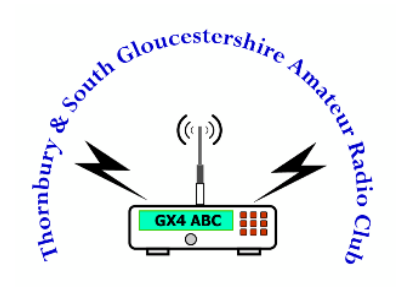

# Arduino Beginners Course 21-Feb-2018

M0ZMB

### • Arduino Software Setup

Agenda

- Arduino Software Familiarisation
- Adding the NodeMCU Board
- Connecting UP
- Writing and uploading your first Sketch
- Modify Sketches
- Adding Libraries
- Running up the WiFi

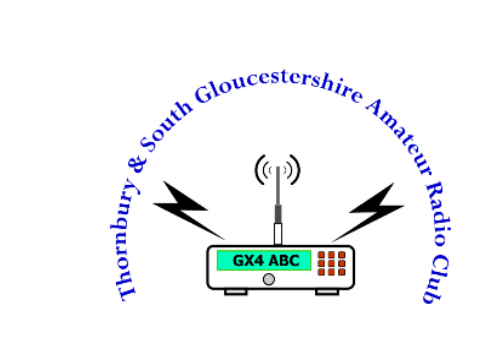

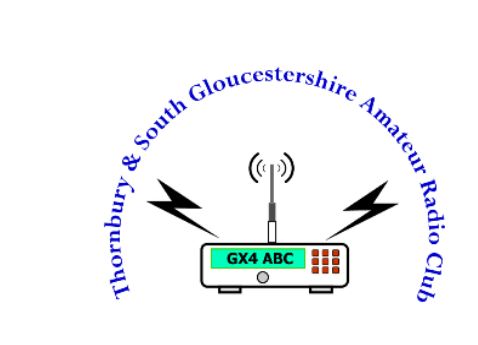

# Arduino Software Setup

### Arduino Software Setup 1/3

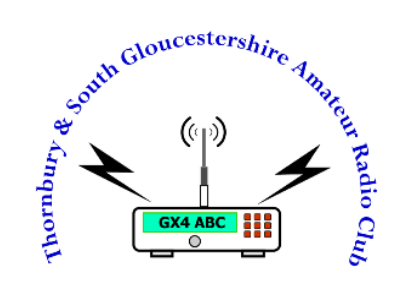

Double-click the Arduino installer

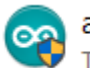

arduino-1.8.5-windows.exe **Type: Application** 

Accept any software warning

Date modified: 29/12/2017 17:01 Size: 90.3 MB

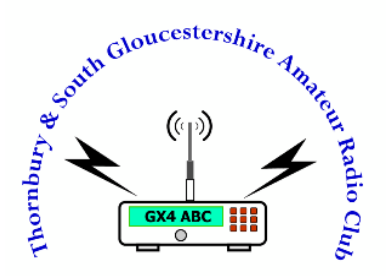

### Arduino Software Setup 2/3

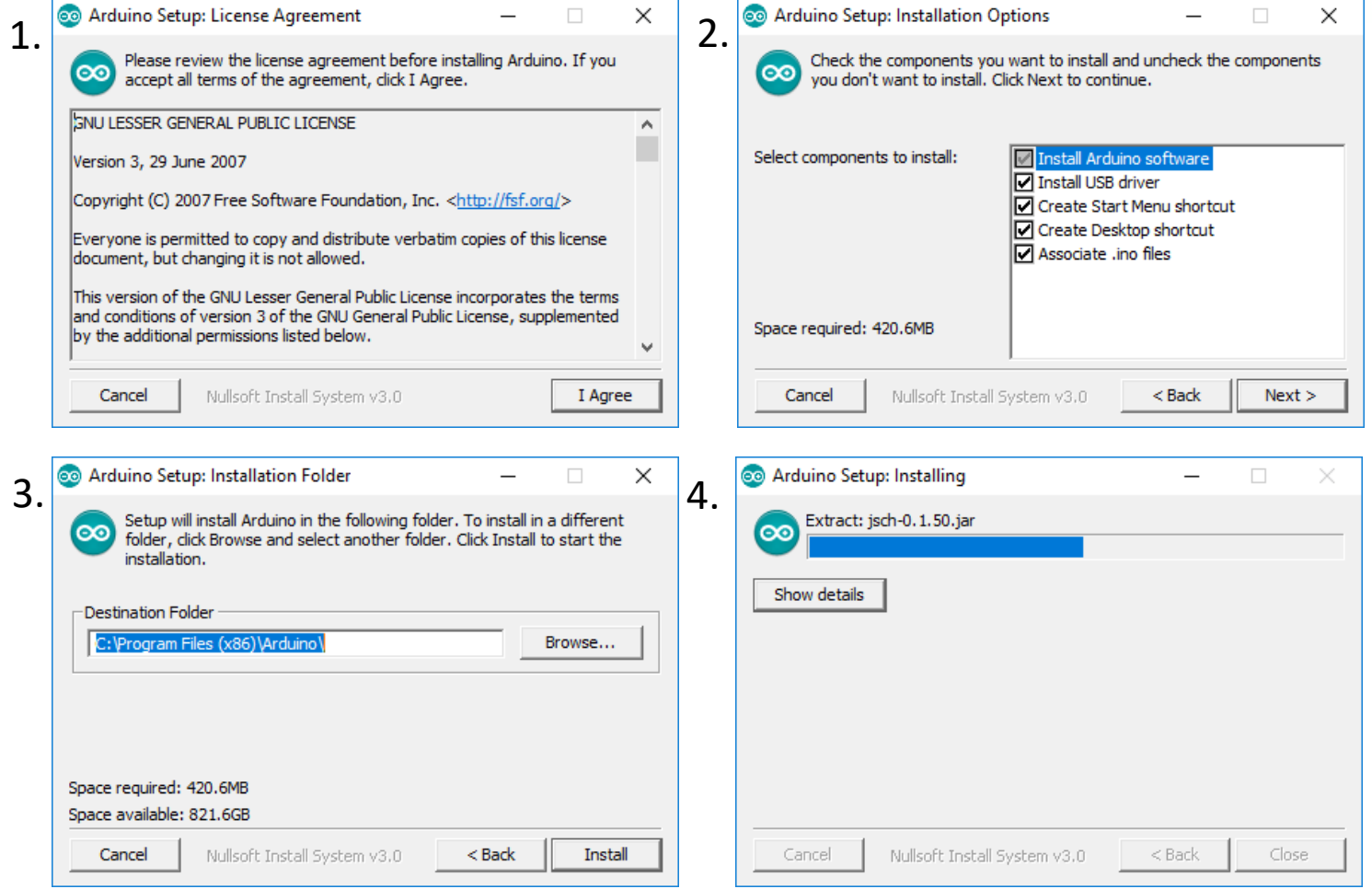

Thornbury & South Gloucestershire Amateur Radio Club

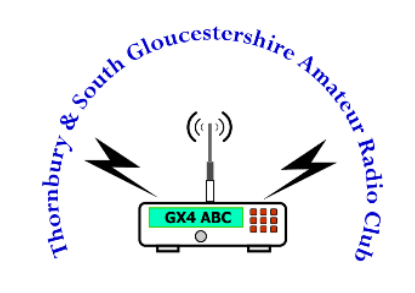

### Arduino software setup 3/3

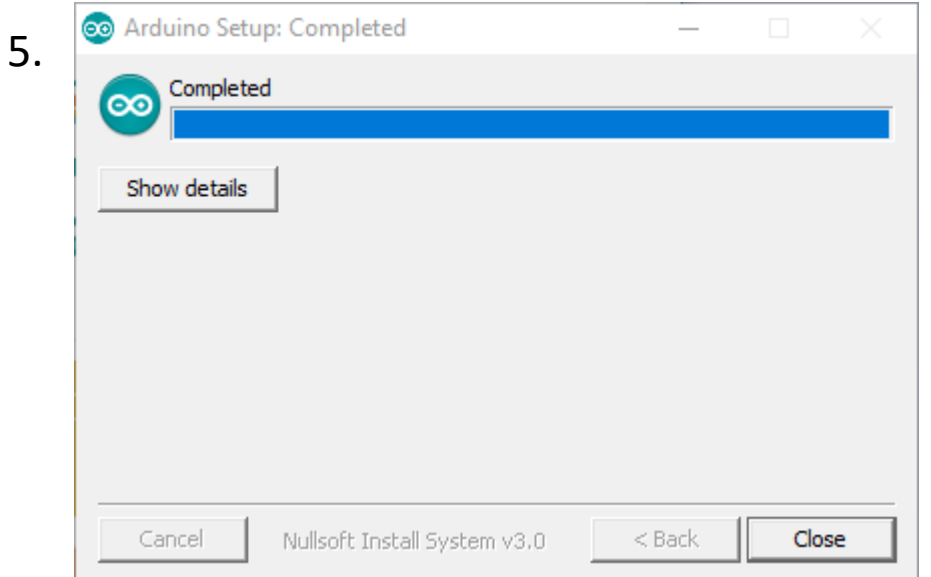

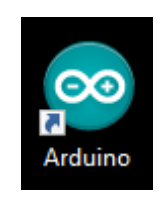

New Shortcut

Double Click to run

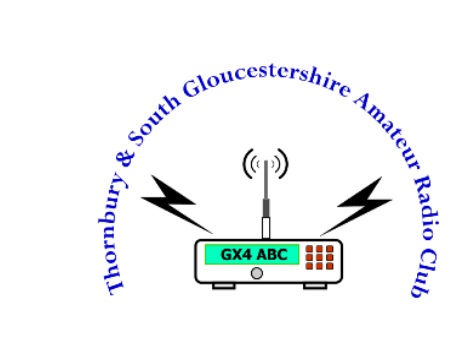

# Arduino Software Familiarisation

### Arduino Software Familiarisation

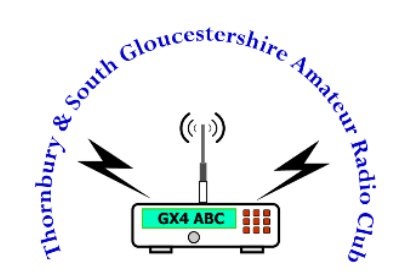

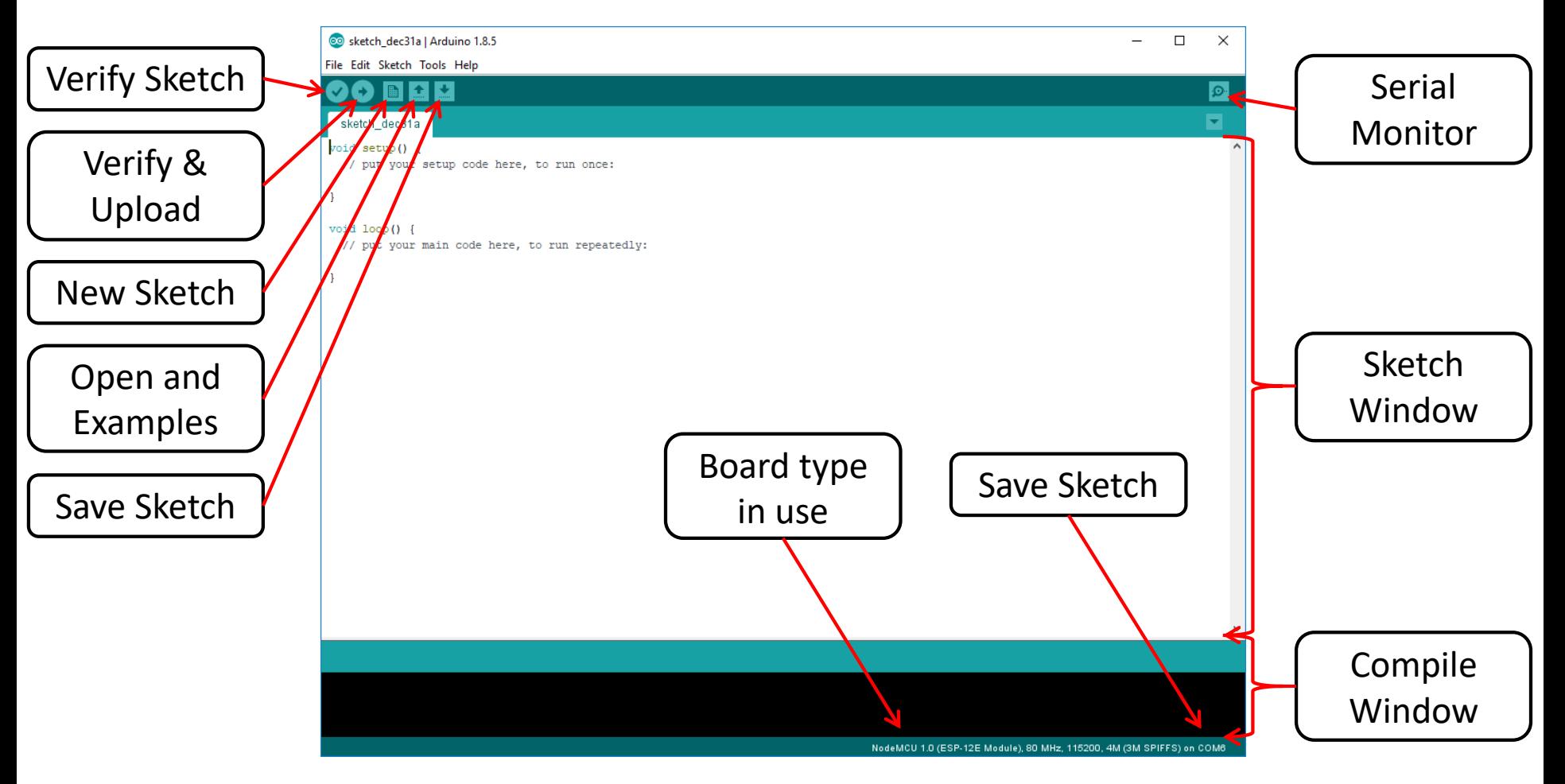

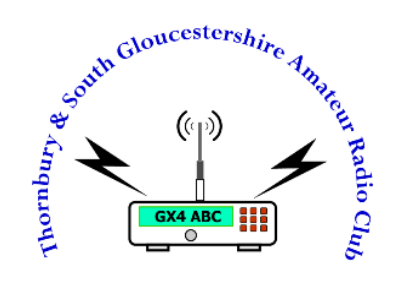

# Adding Boards

### Adding Boards 1/3

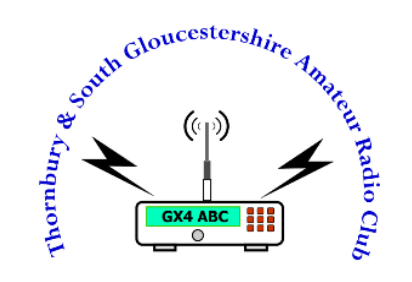

Menu: Tools/Board…/Boards Manager…

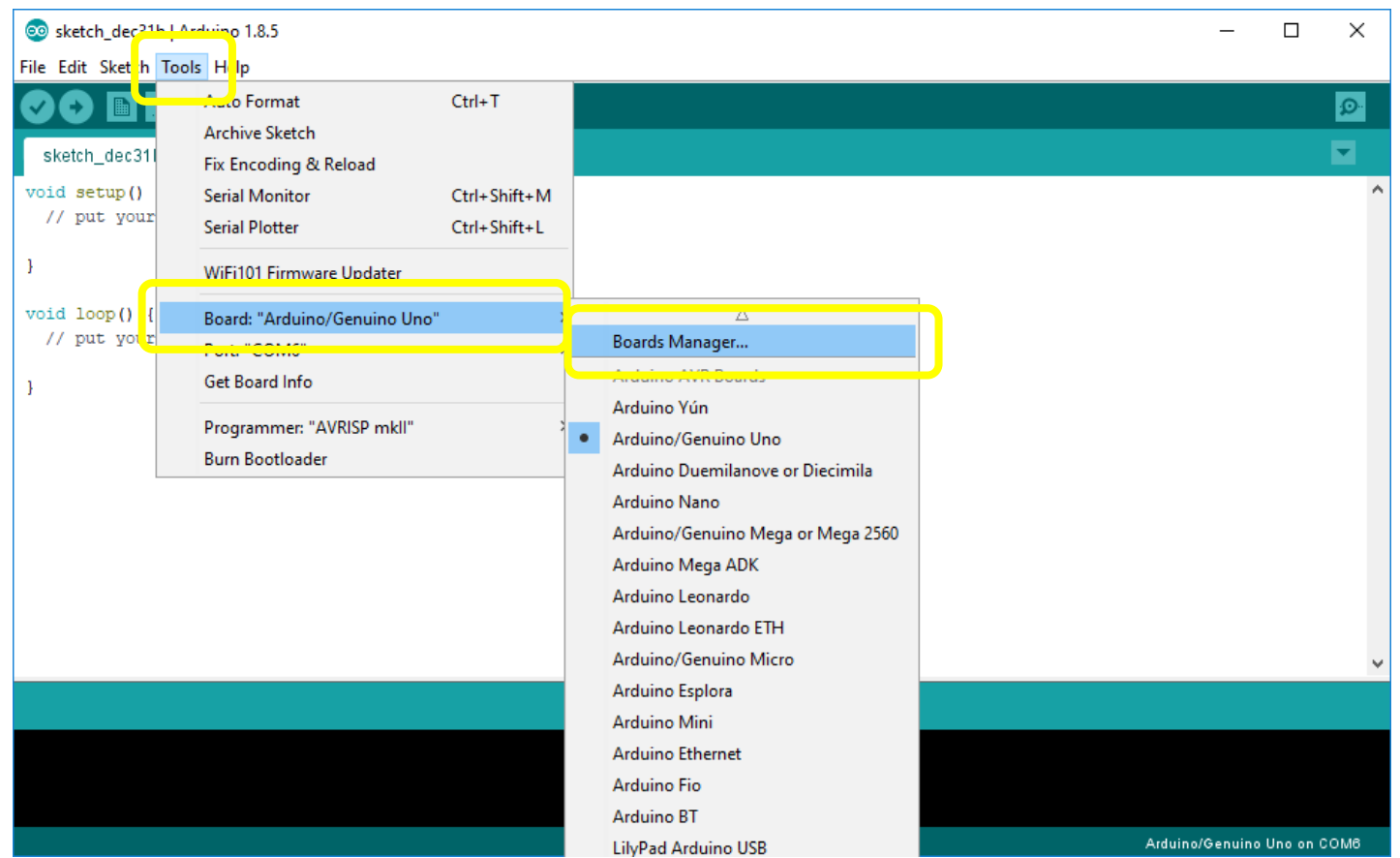

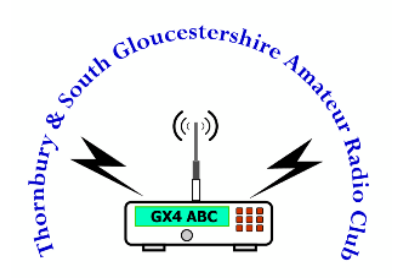

### Adding Boards 2/3

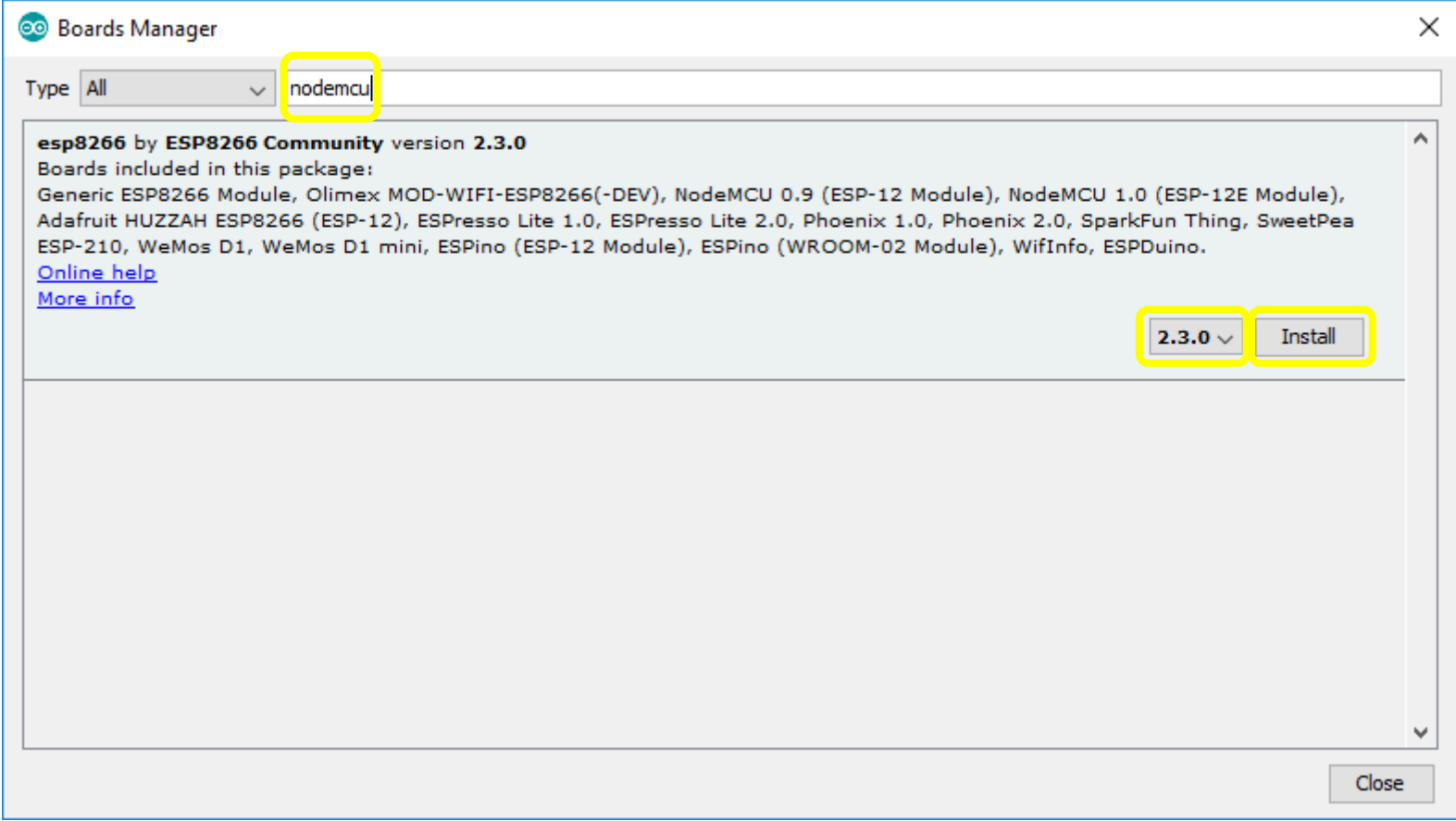

### Adding Boards 3/3

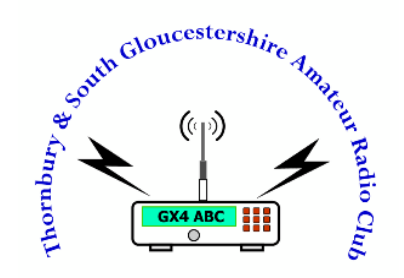

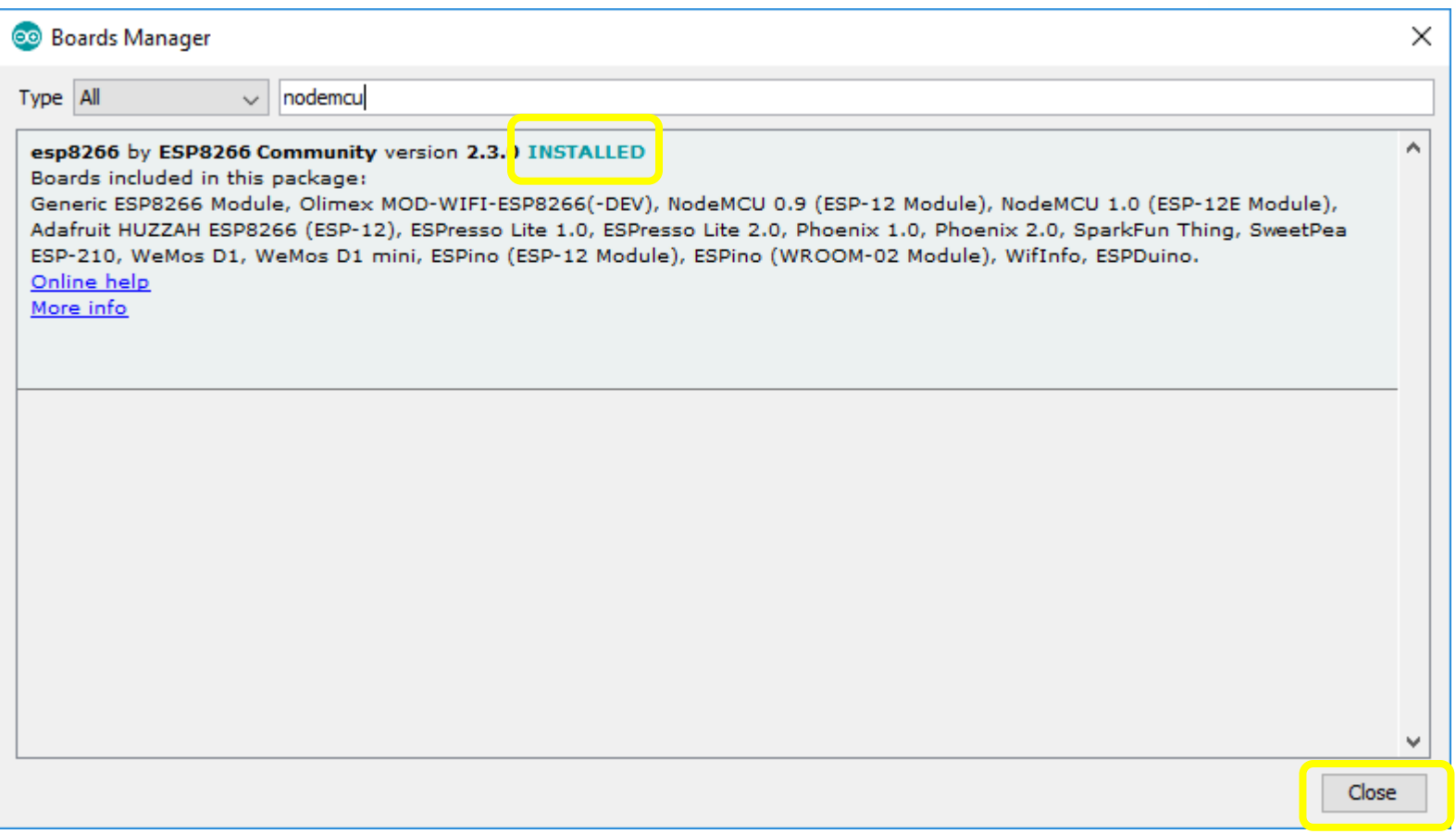

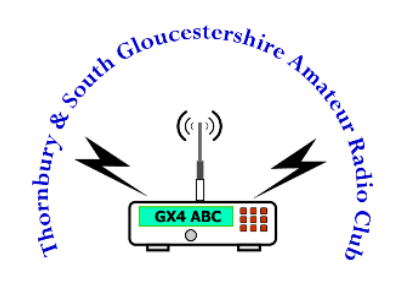

# Connecting Up

### Connecting Up 1/4

• Plug your NodeMCU into the base and then a spare USB port on your Laptop/PC.

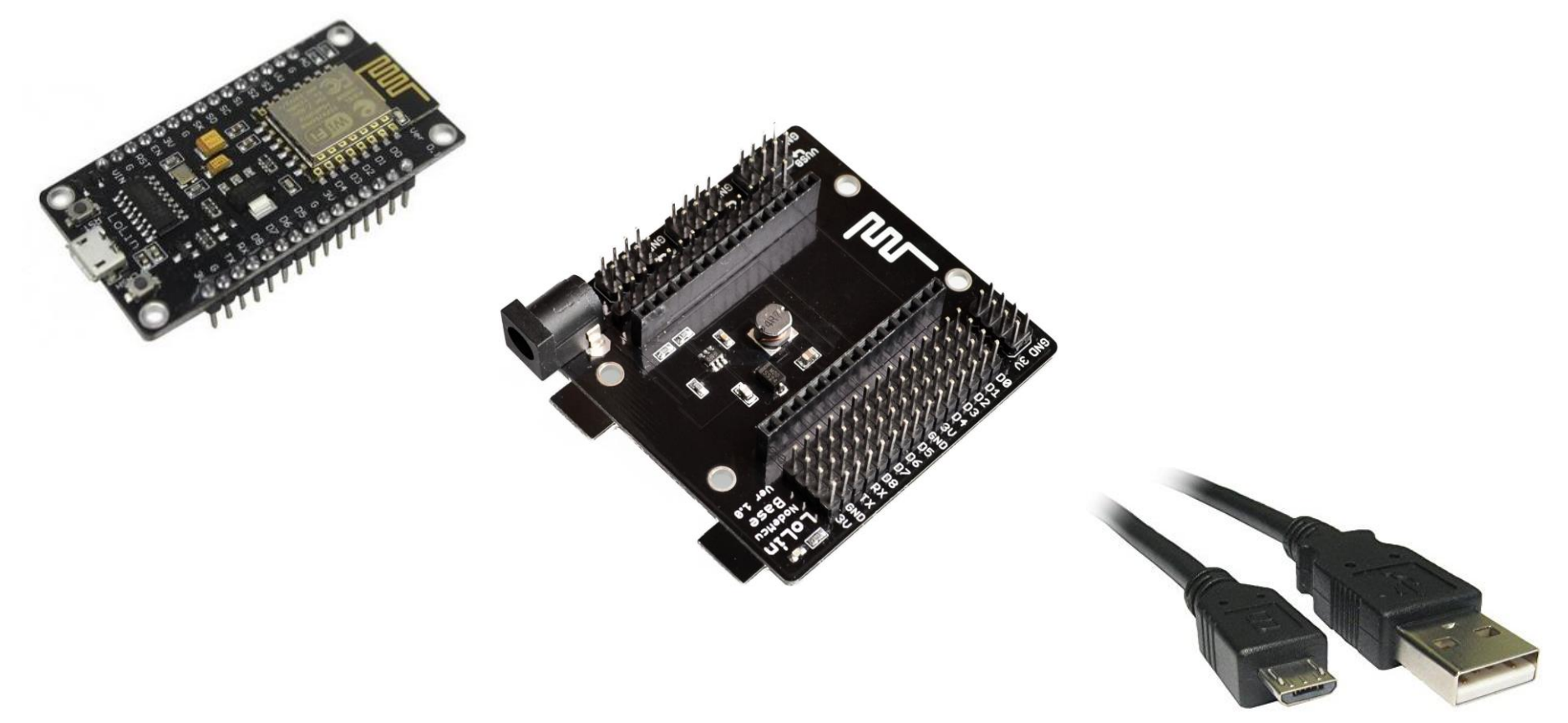

adio Cl<sub>ub</sub>

South Gloucestershire Angles

### Connecting Up 2/4

#### Menu: Tools/Board…/NodeMCU 1.0 (ESP-12E Module)

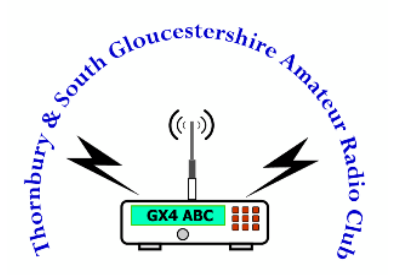

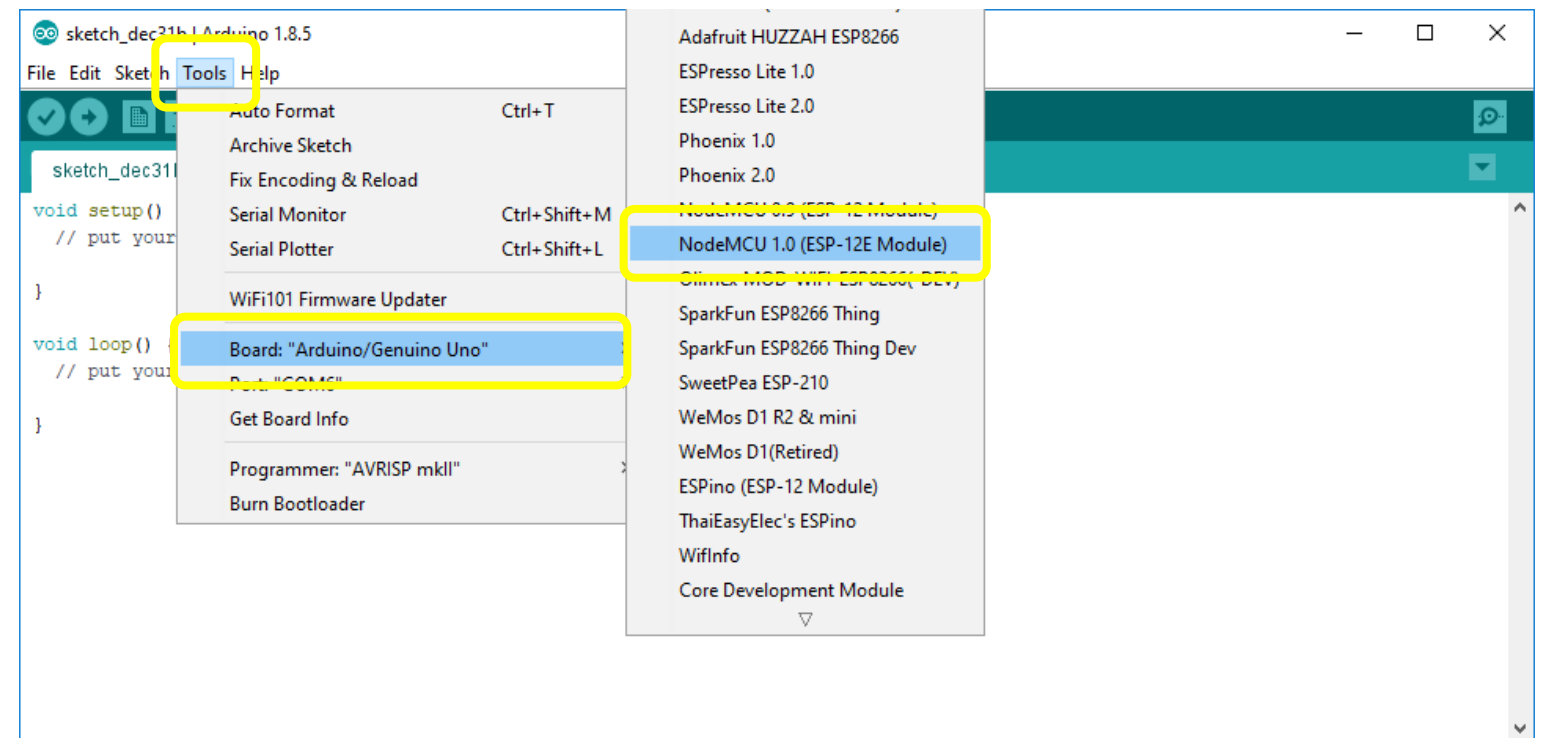

### Connecting Up 3/4

- Open Device Manager (Windows Key + X or via Control Panel)
- Expand Ports (COM & LPT
- Note the serial port for the USB-SERIAL CH340 interface

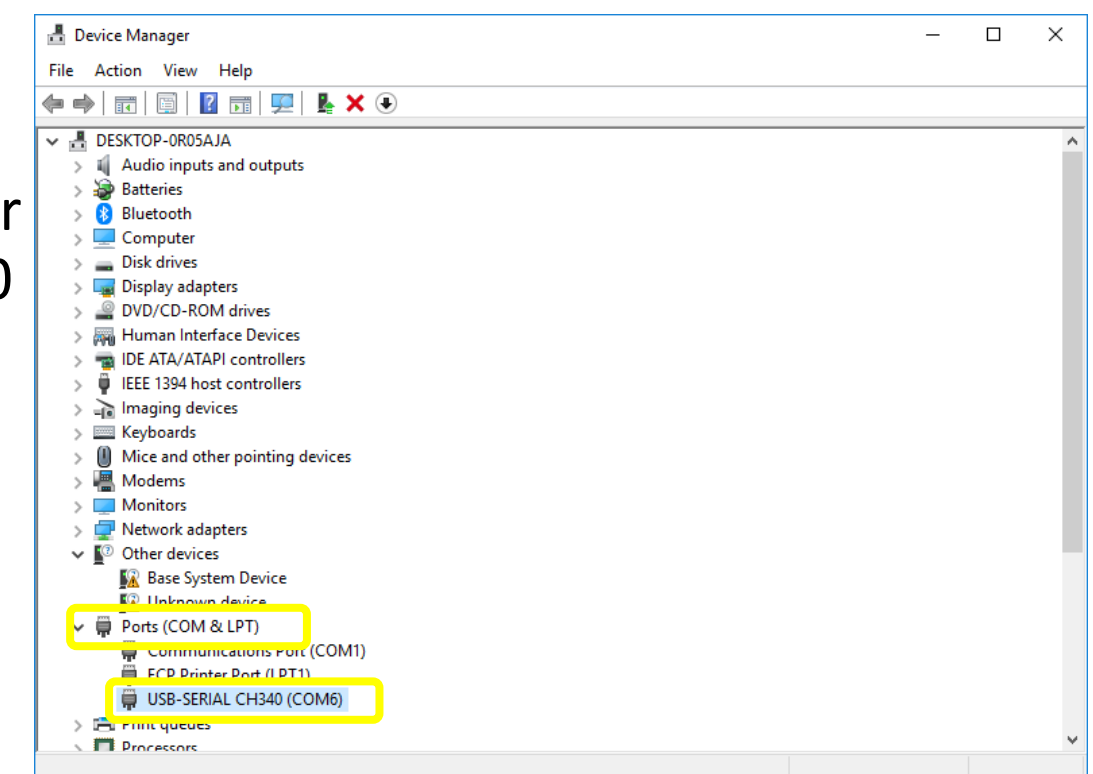

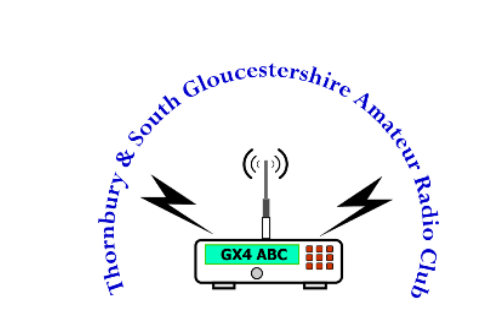

### Connecting Up 4/4

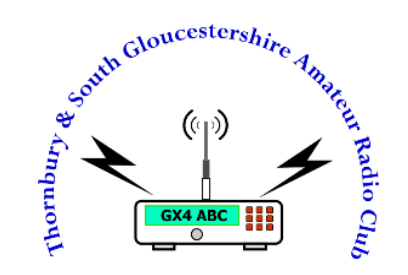

#### Menu: Tools/Port…/COMx (select you NodeMCU serial port)

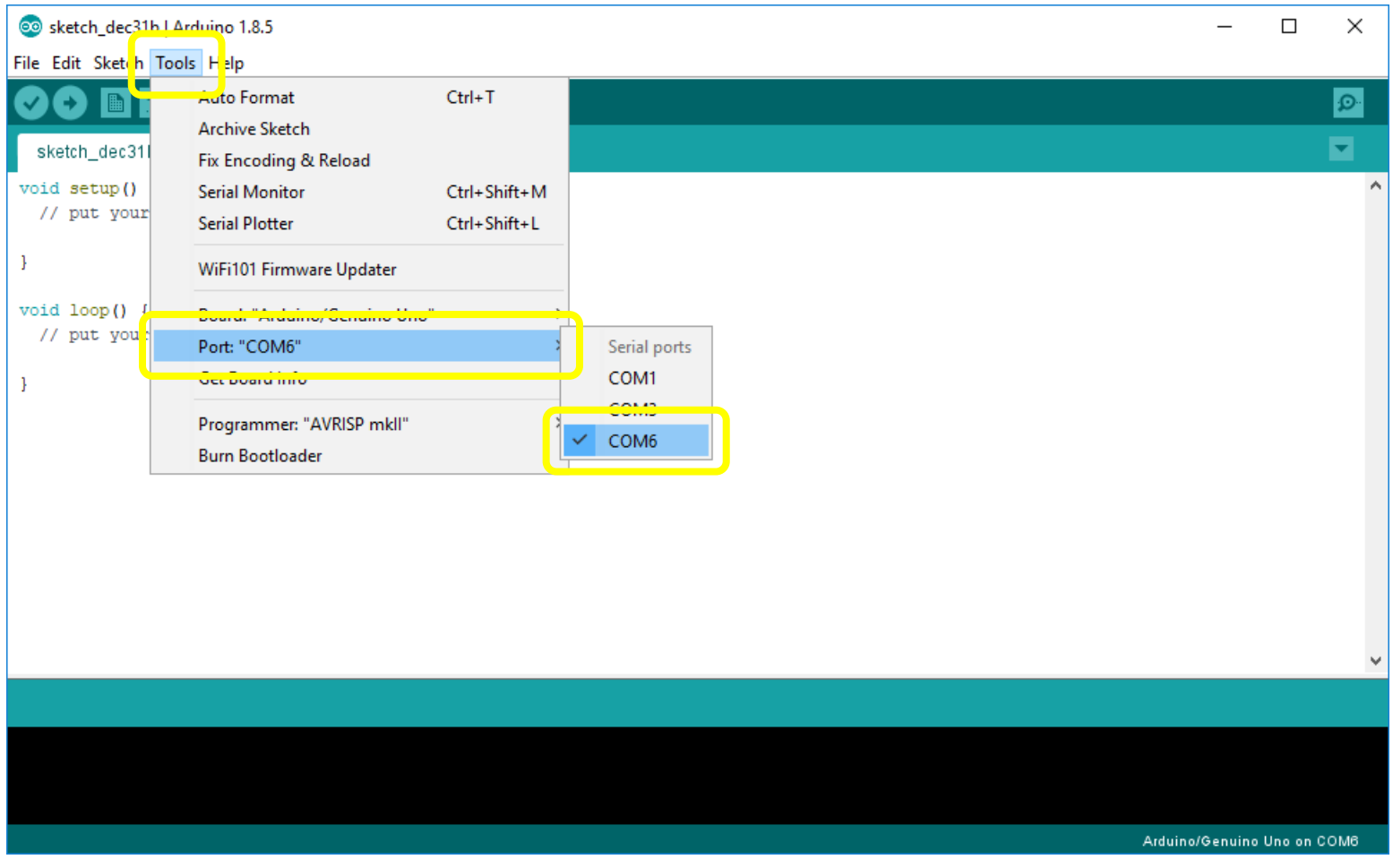

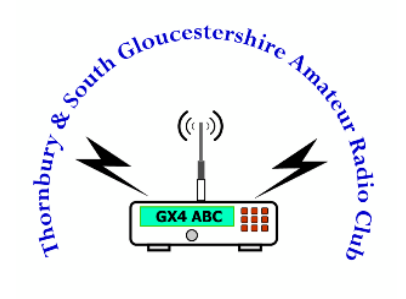

# Writing and uploading your first Sketch

# Writing and uploading your first Sketch 1/4

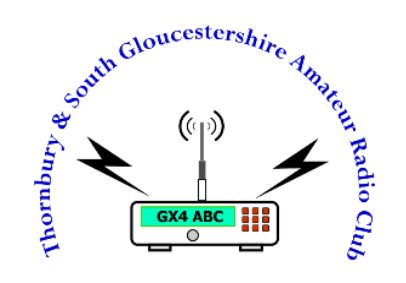

- 1. Setup Output pin
- 2. Turn our LED On
- 3. Delay for 1 second
- 4. Turn our LED off
- 5. Delay for 2 seconds

```
So sketch dec31b | Arduino 1.8.5
                                                                                                                                    \Box\timesFile Edit Sketch Tools Help
       Writing and University and uploading and upload and upload and upload and upload and upload and upload and uplo<br>h_dec31b $
                                                                                                                                         \circы
 7 X
 ESP8266 Blink by Simon Peter Modified by Paul Smart MOZMB<br>Blink the blue LED on the ESP-12E module
 The blue LED on the ESP-12E module is connected to GPI02 labelled D4
x/int ESP12E LED = 2;
void setup() {
  // put your setup code here, to run once:
  pinMode (ESP12E_LED, OUTPUT); // Initialize the LED BUILTIN pin as an output
\mathbf{L}void loop() {
  // put your main code here, to run repeatedly:
  digitalWrite (ESP12E LED, LOW); // Turn the Builtin LED on (Note that LOW is the voltage level
                                       // but actually the LED is on; this is because
                                       // it is acive low on the ESP-12-E)
                                       // Wait for a second
  delay (1000);
  digitalWrite(ESP12E_LED, HIGH); // Turn the LED off by making the voltage LOW
 delay(2000);
                                       // Wait for two seconds
\mathcal{F}When ready select Verify or Upload if you are brave
```
.

### Writing and uploading your first Sketch 4/4

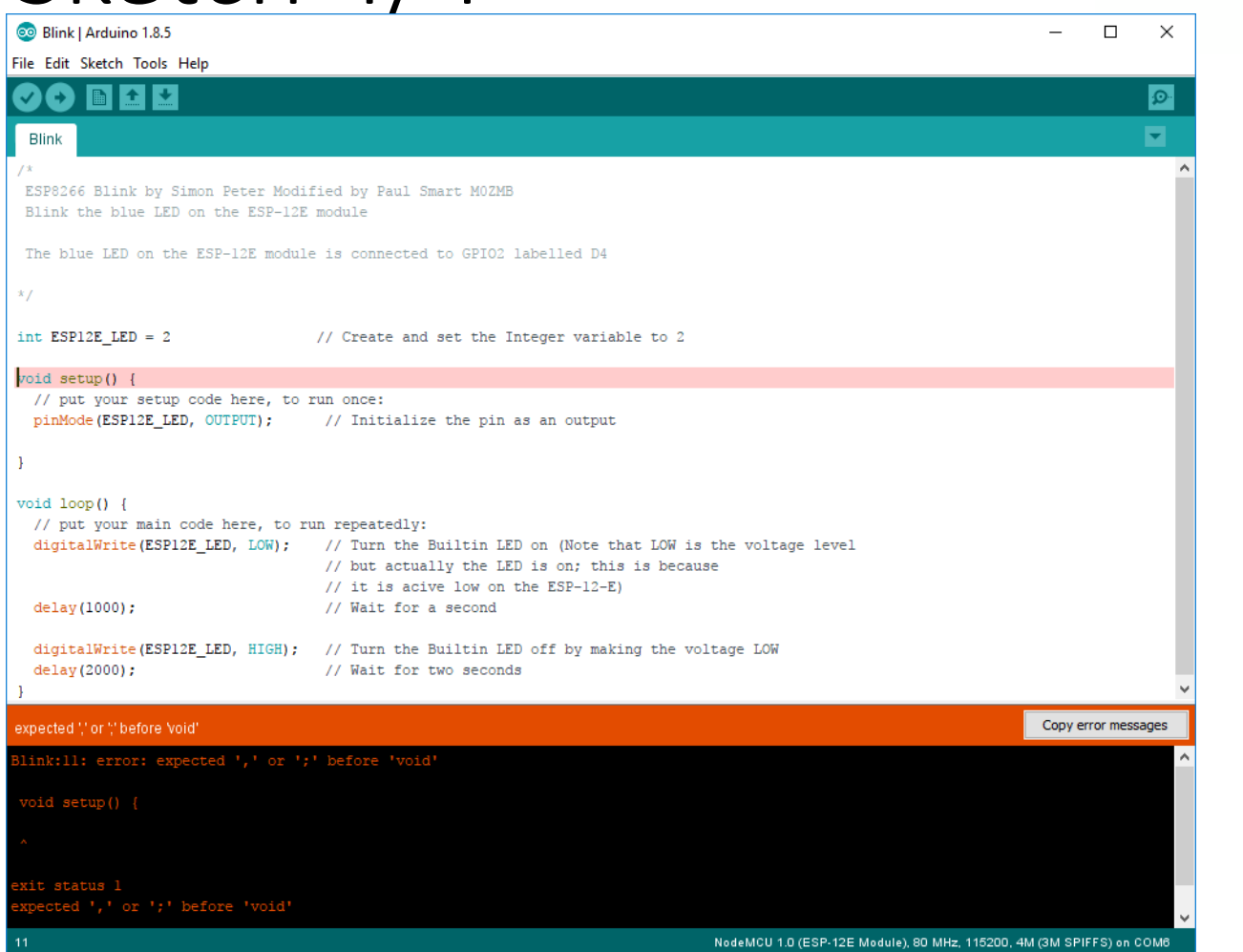

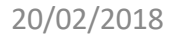

#### Thornbury & South Gloucestershire Amateur Radio Club http://tsgarc.uk

South Gloucestershire Amareu

**GX4 ABC**  $\circ$ 

Radio Clul

hornbur<sub>y</sub>

# Writing and uploading your  $\int_{\mathbb{R}}^{\infty}$  (p) first Sketch 4/4

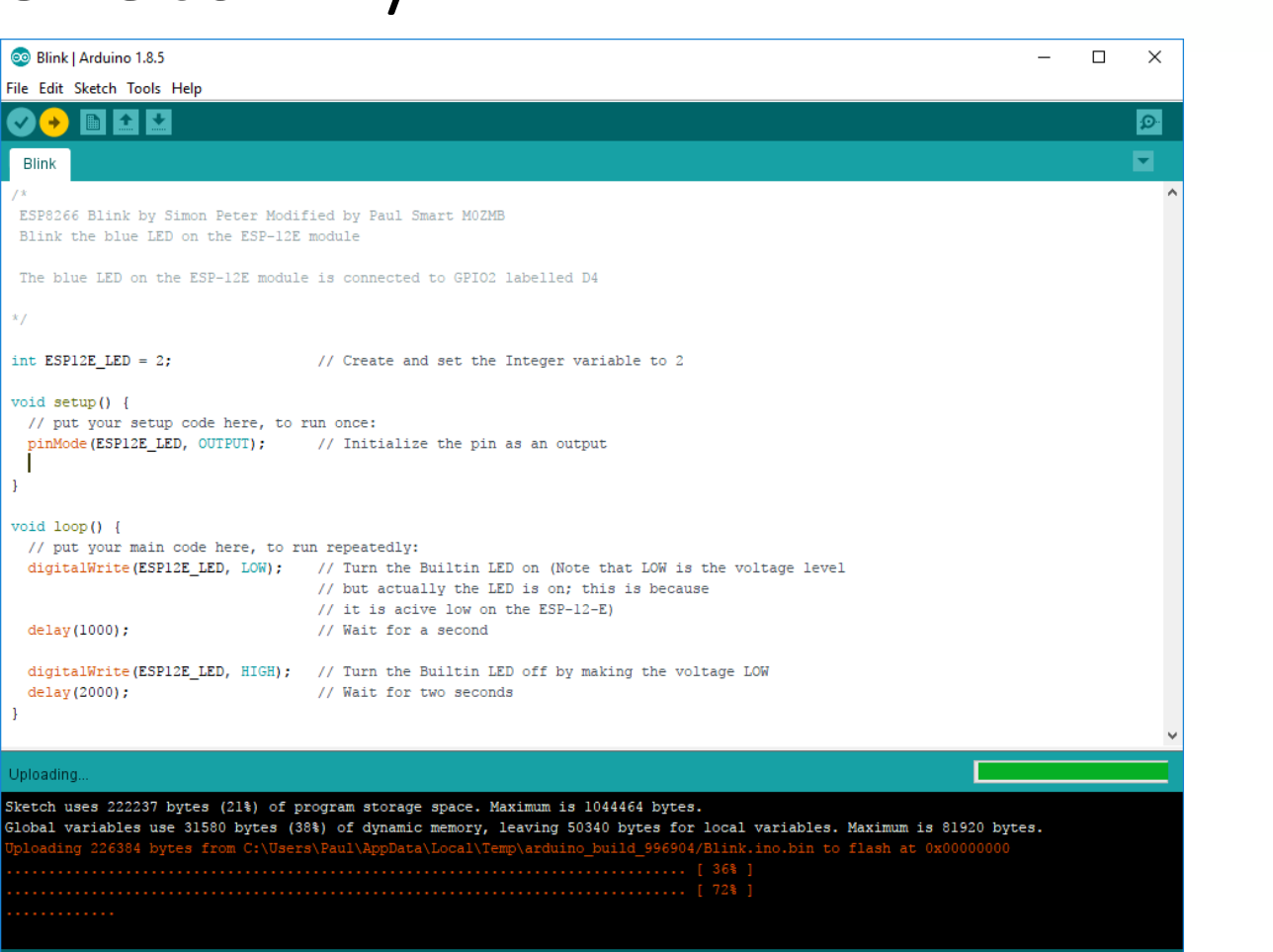

#### Thornbury & South Gloucestershire Amateur Radio Club http://tsgarc.uk

NodeMCU 1.0 (ESP-12E Module), 80 MHz, 115200, 4M (3M SPIFFS) on COM6

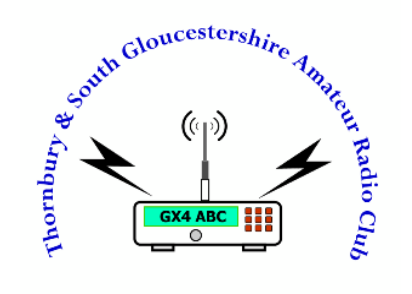

### Connecting an LED

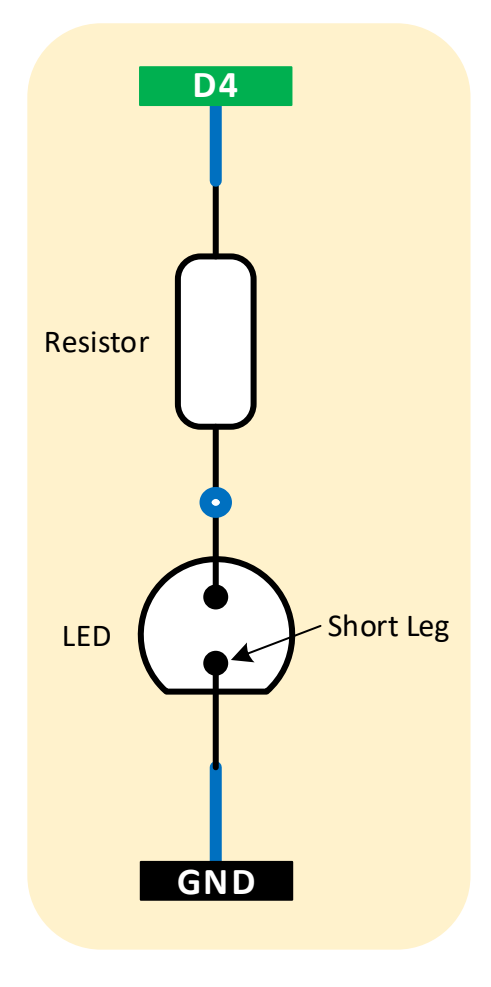

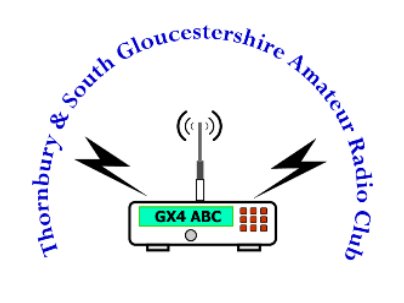

# Modify

### Modify 1/3

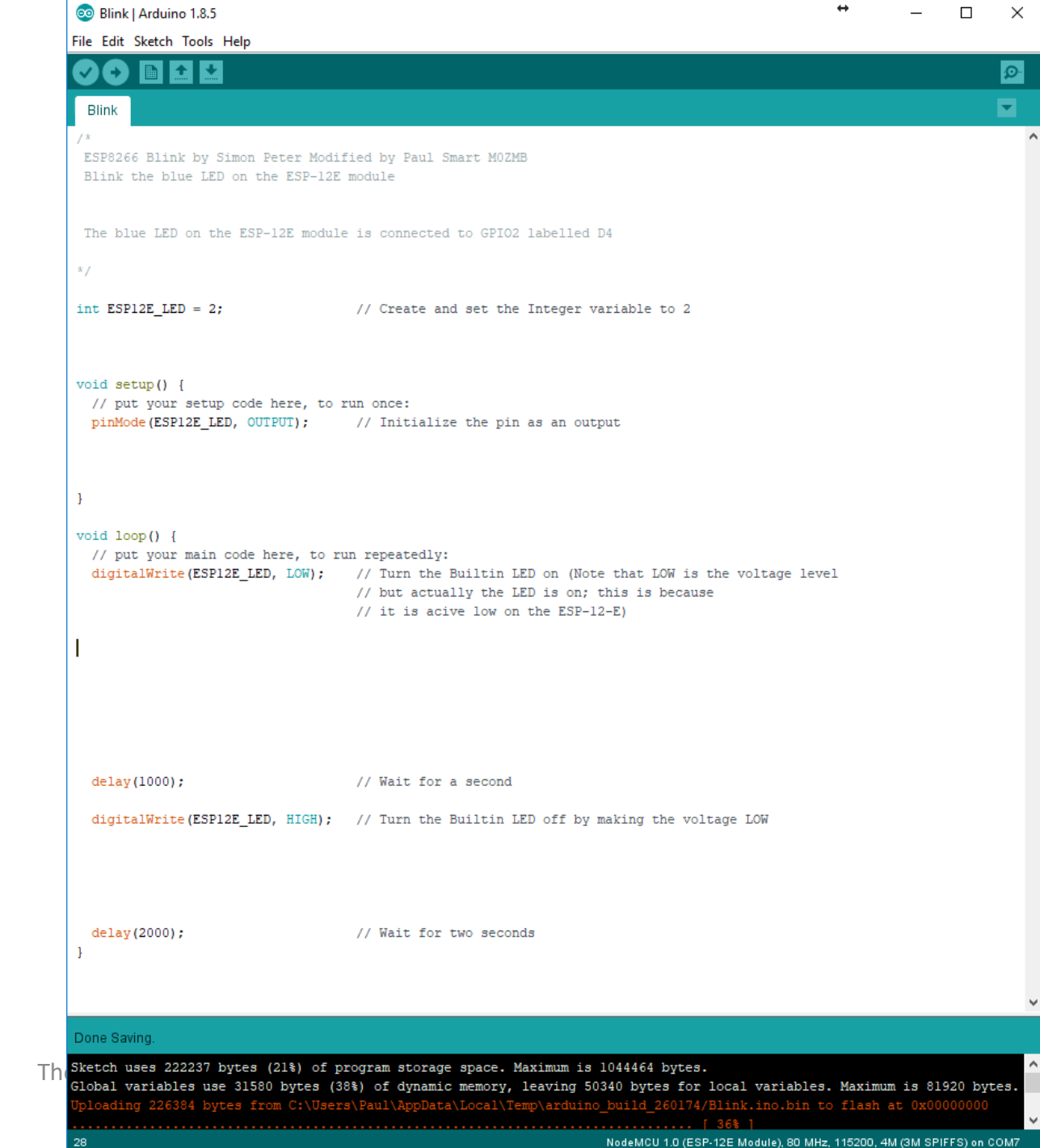

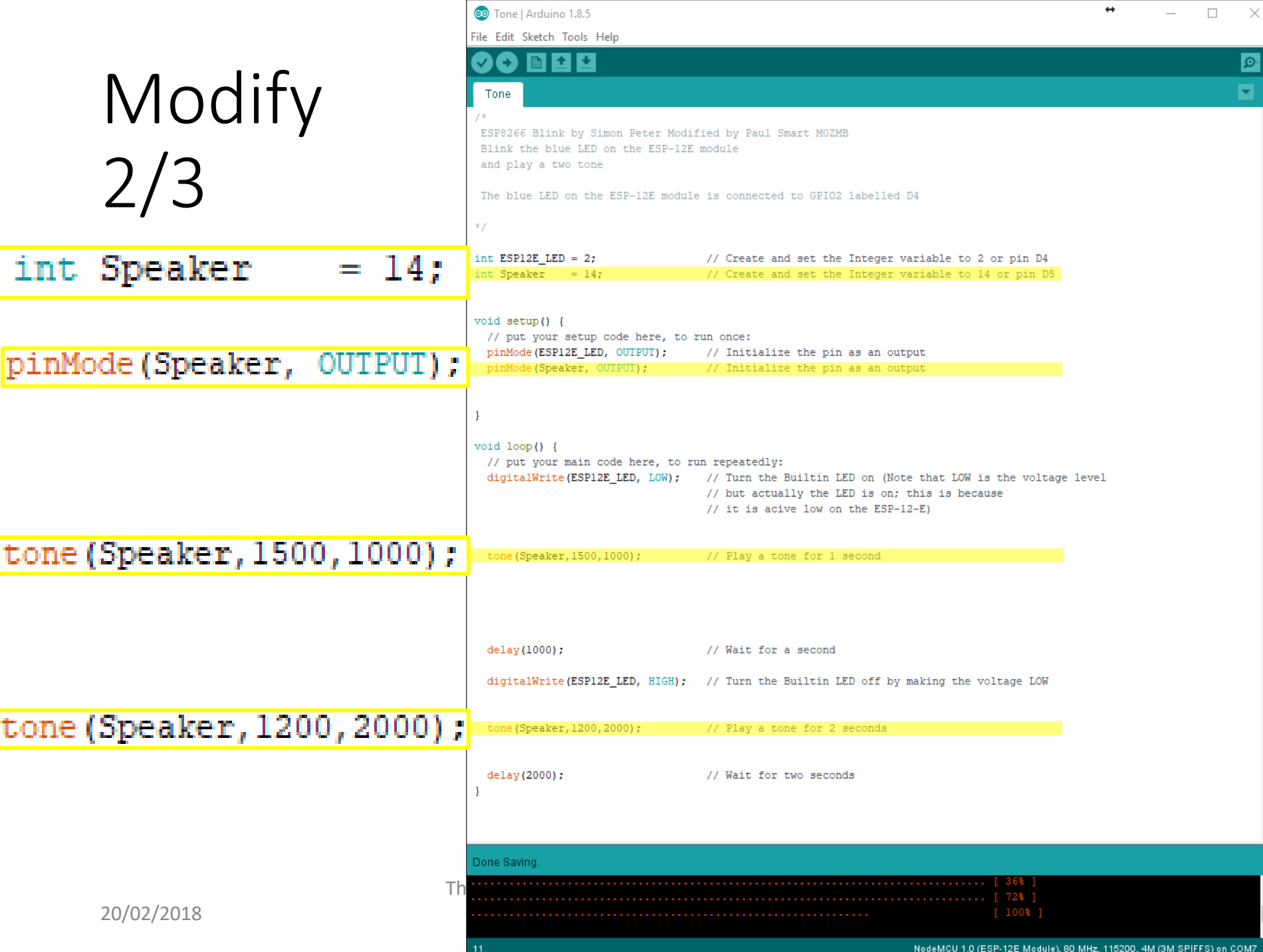

### Connecting a Speaker

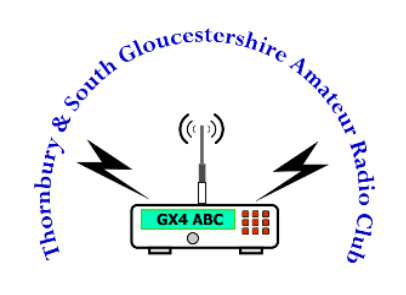

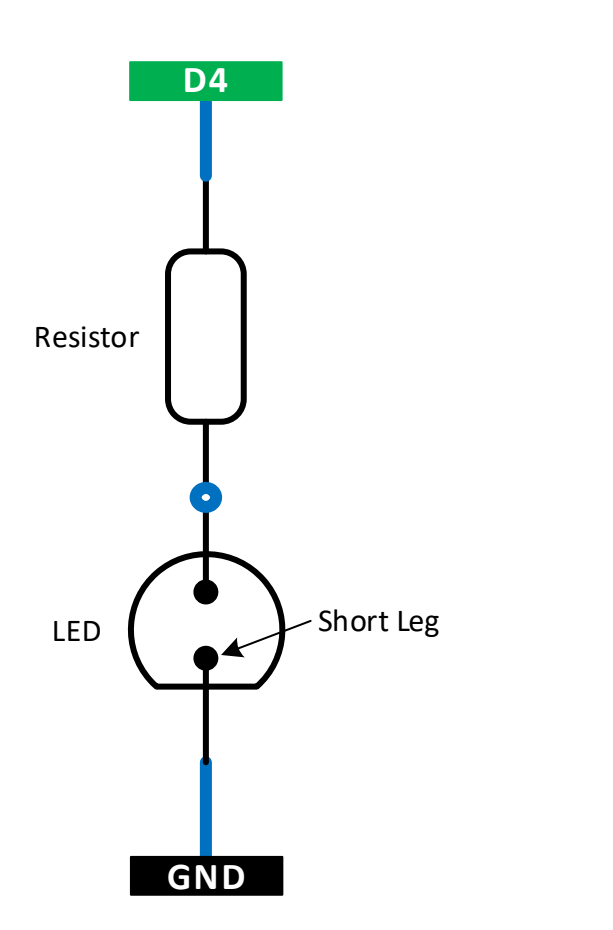

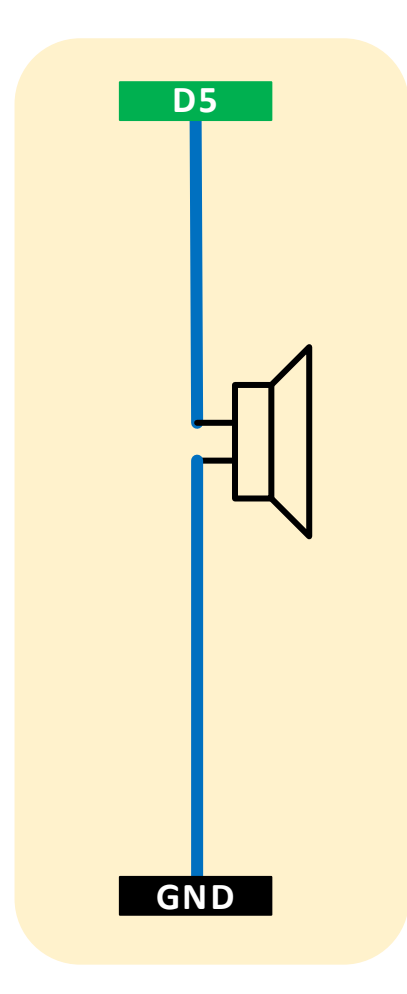

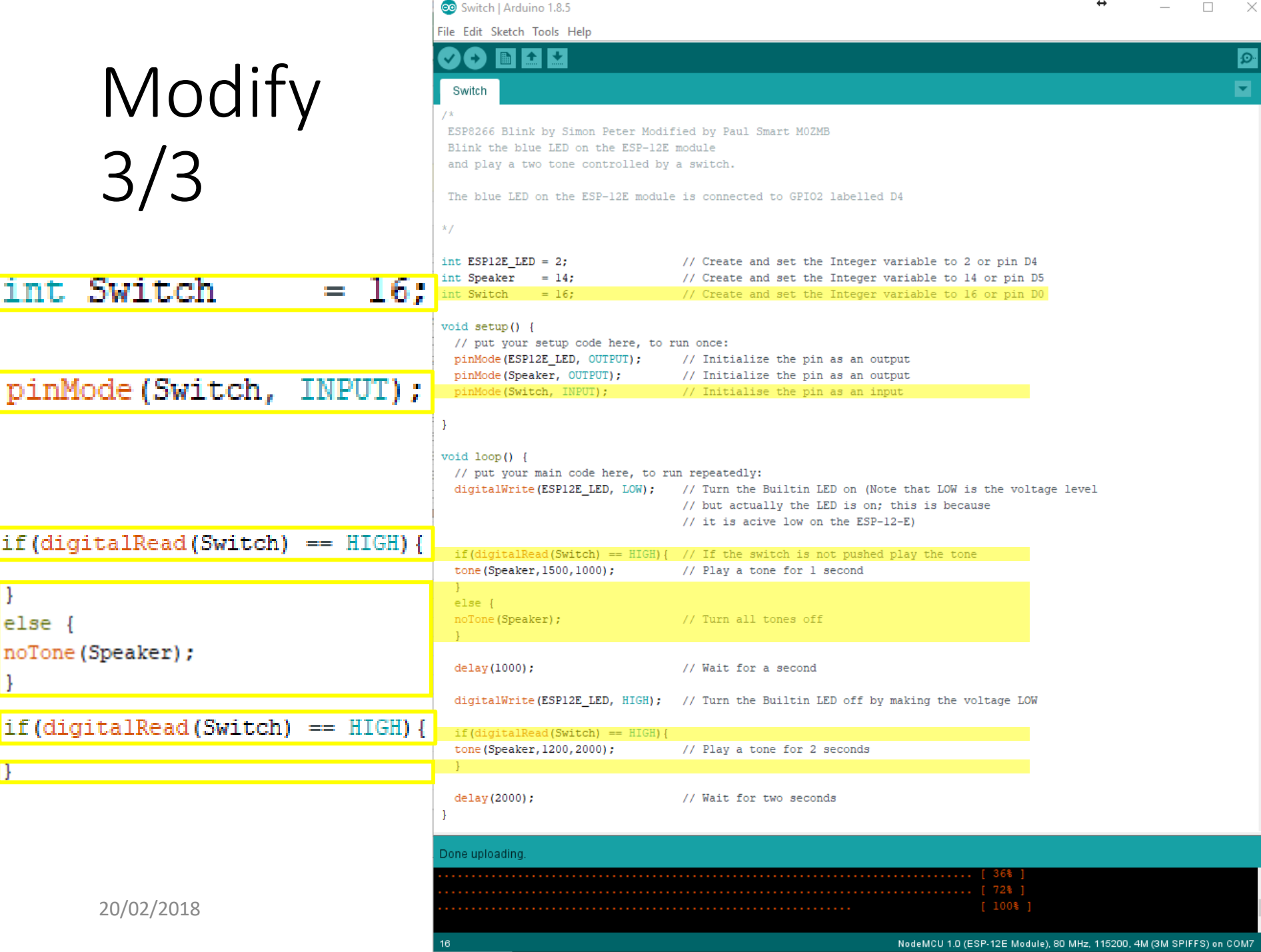

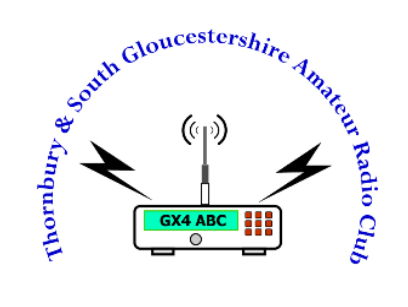

### Connecting a Switch

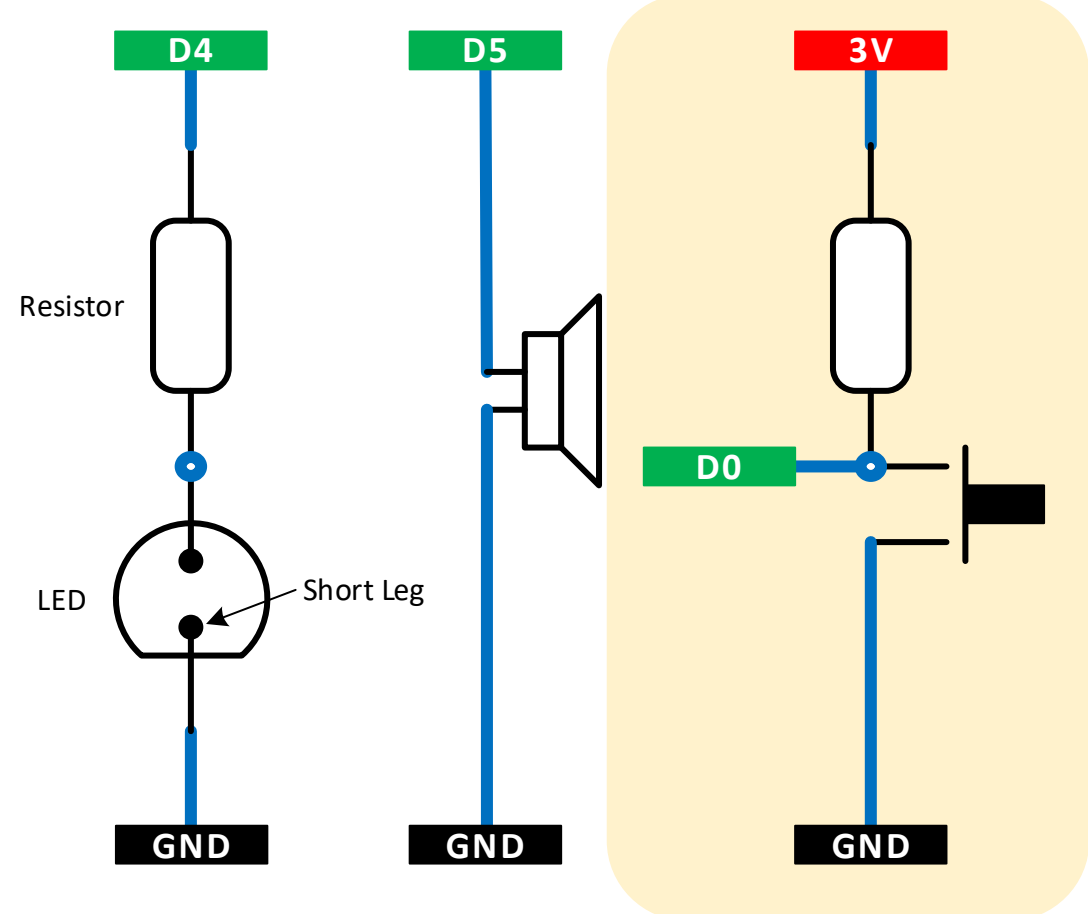

20/02/2018

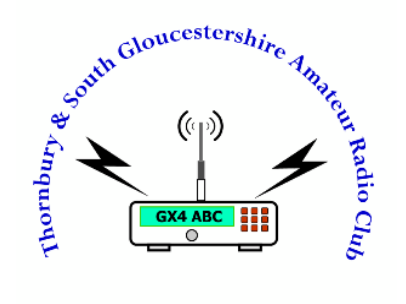

# Adding Libraries

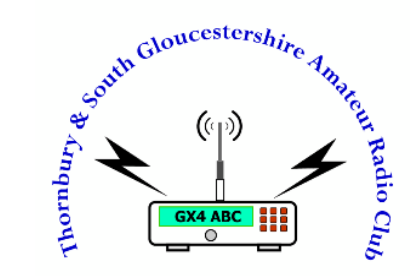

### Adding Libraries 1/3

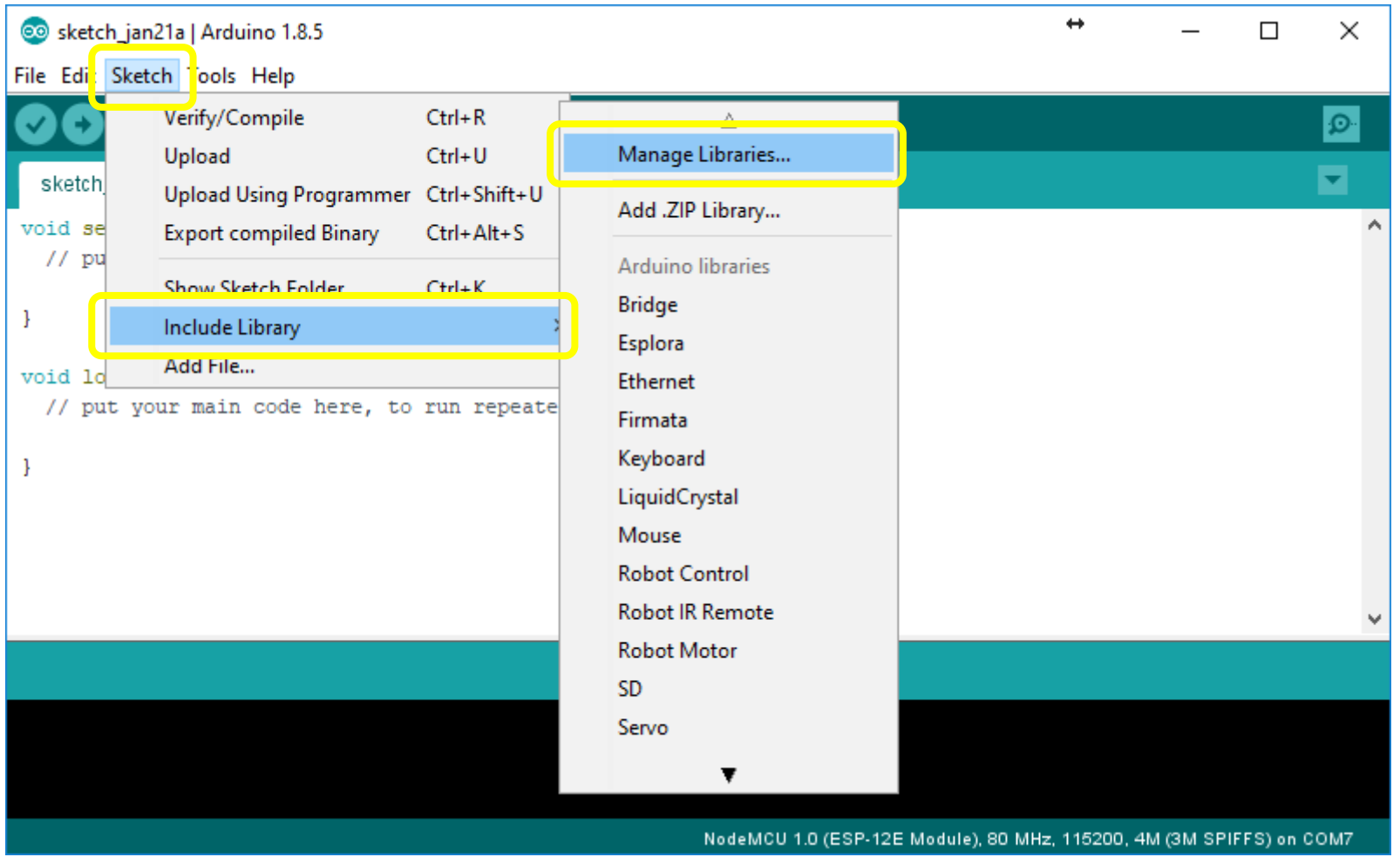

### Adding Libraries 2/3

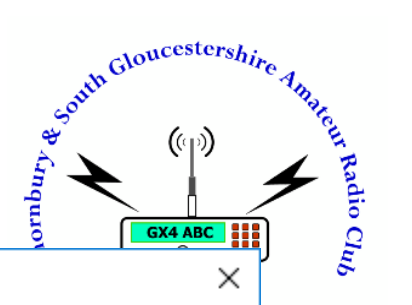

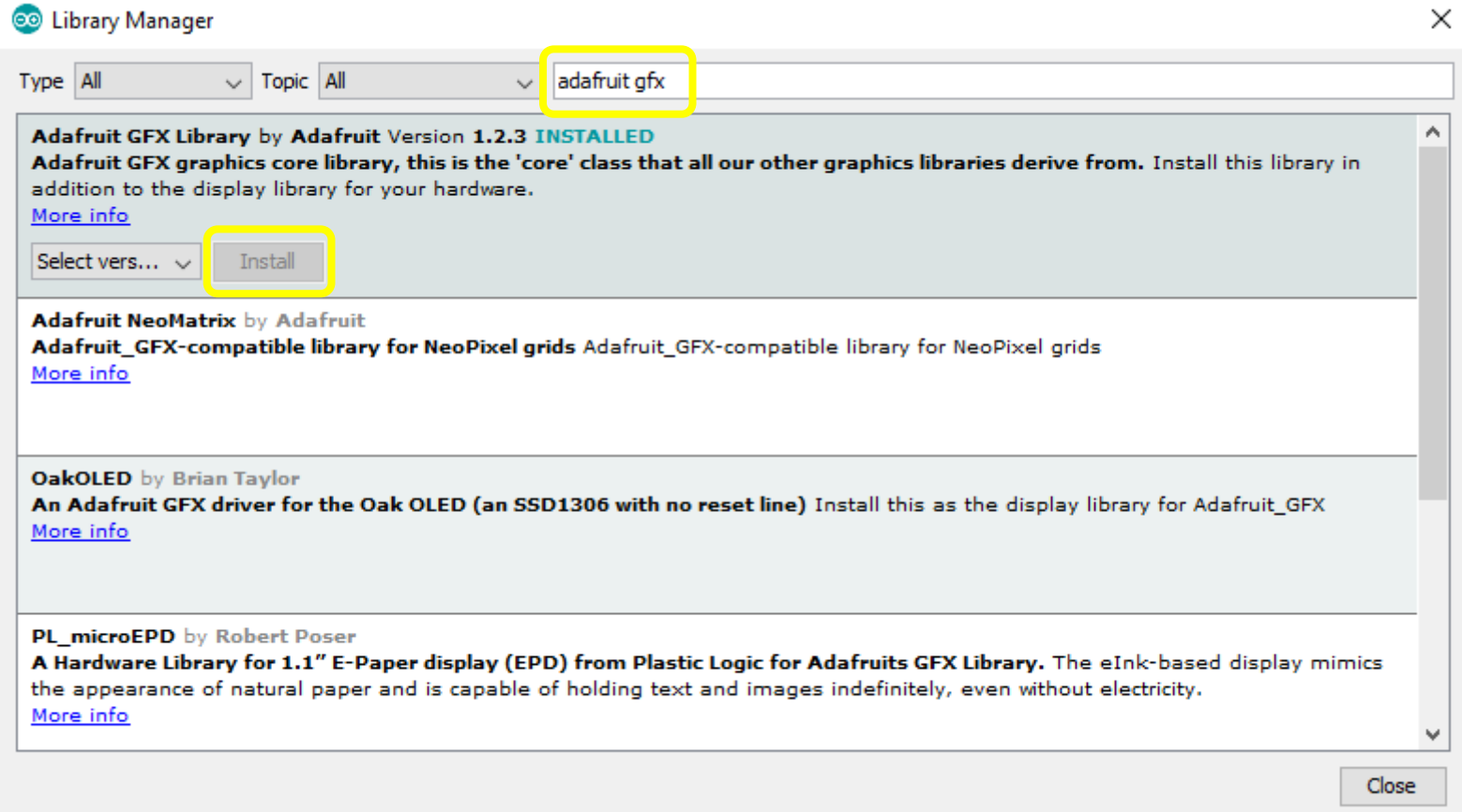

### Adding Libraries 3/3

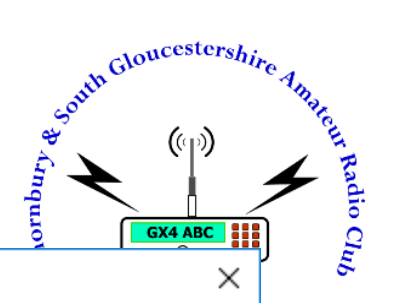

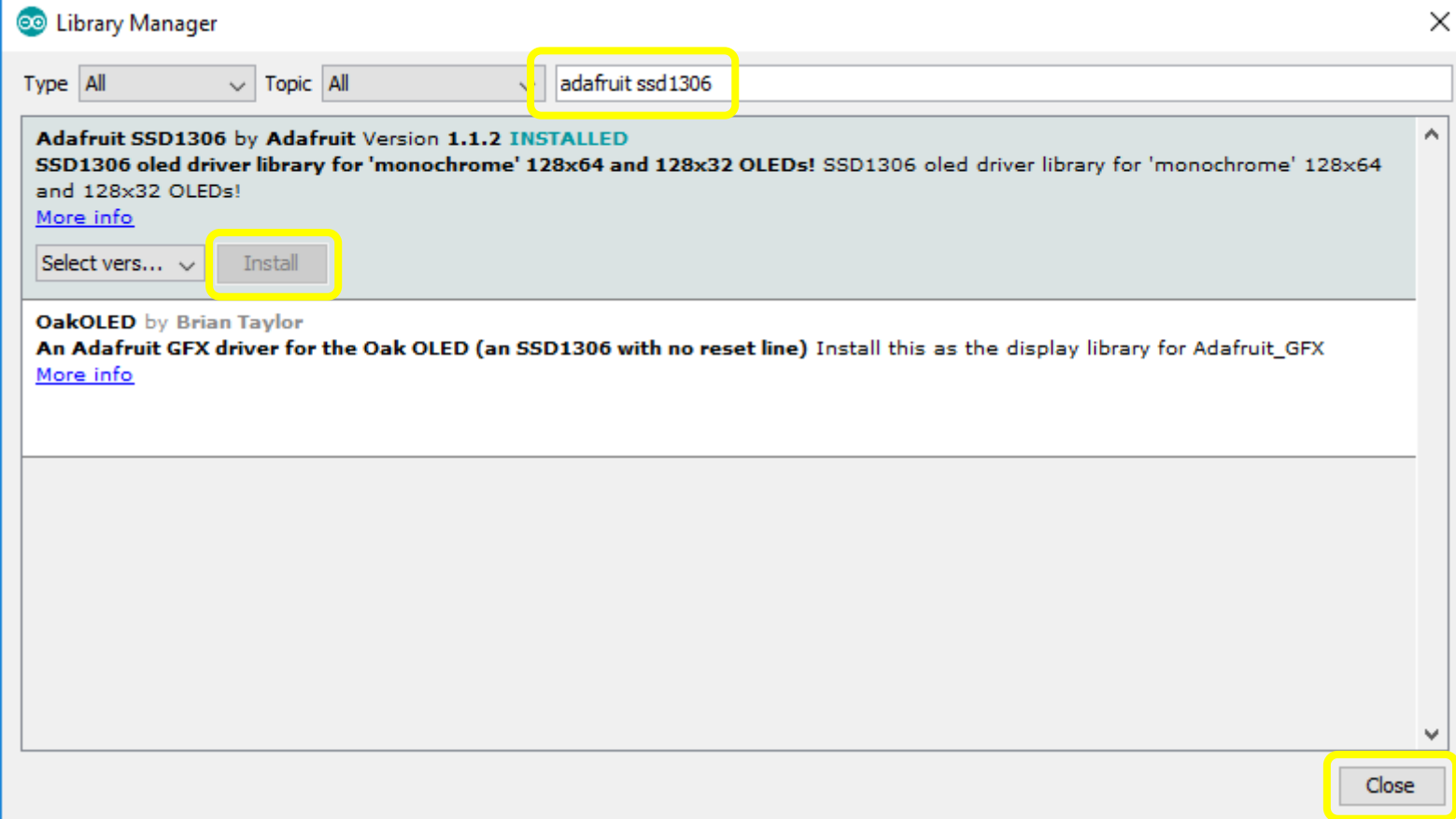

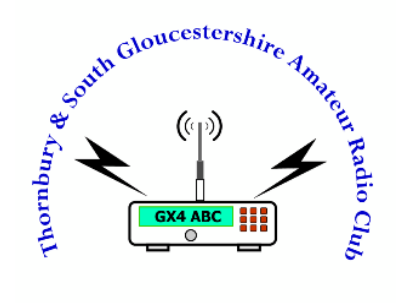

# Running up the WiFi

# South Gloucestershire Among

### Running up the WiFi

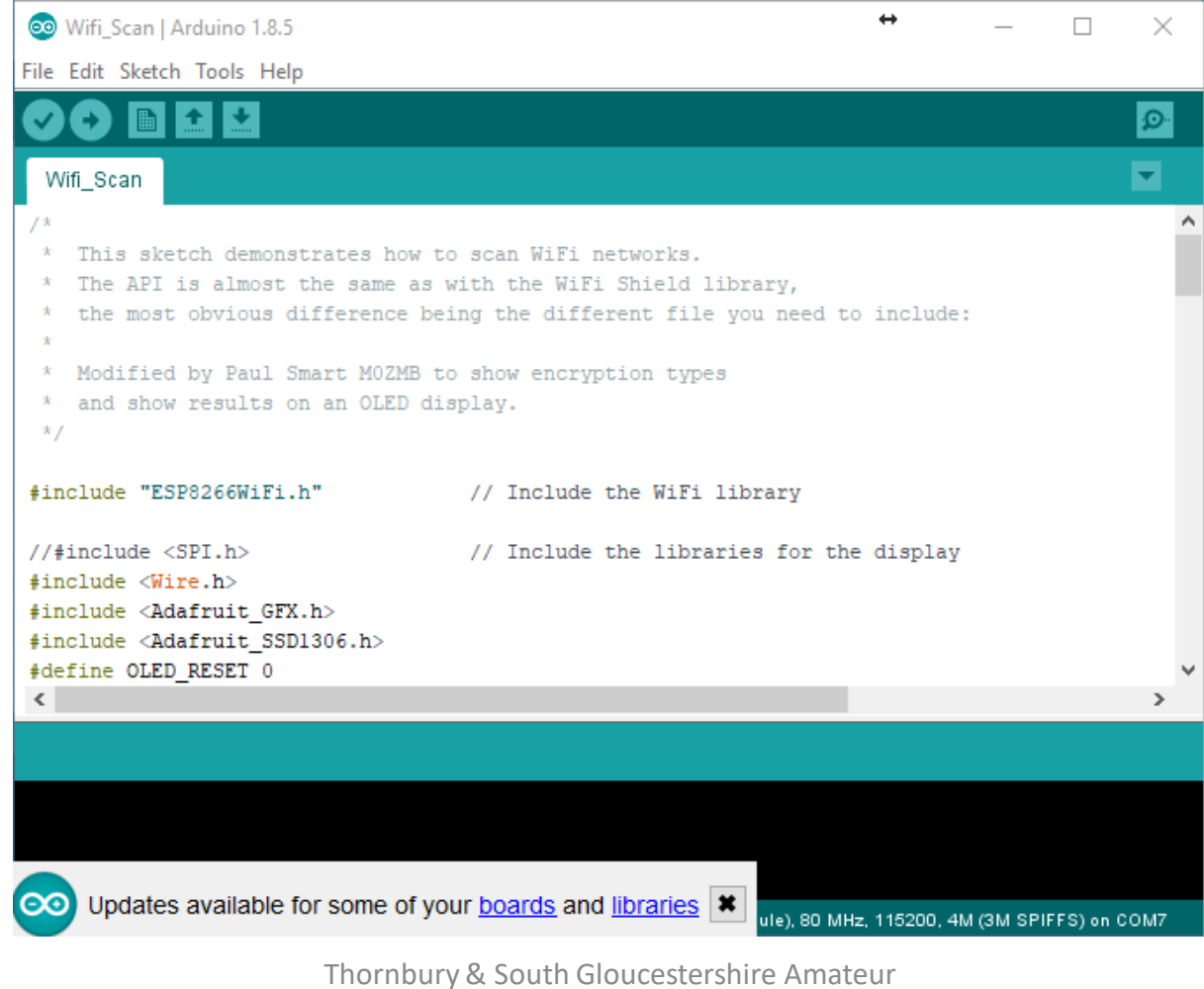

#### Radio Club http://tsgarc.uk

### Running up the WiFi

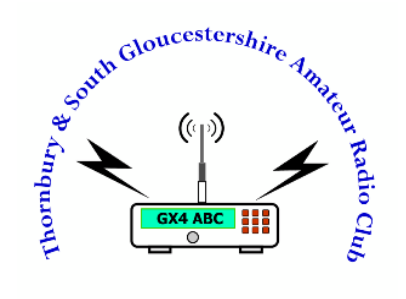

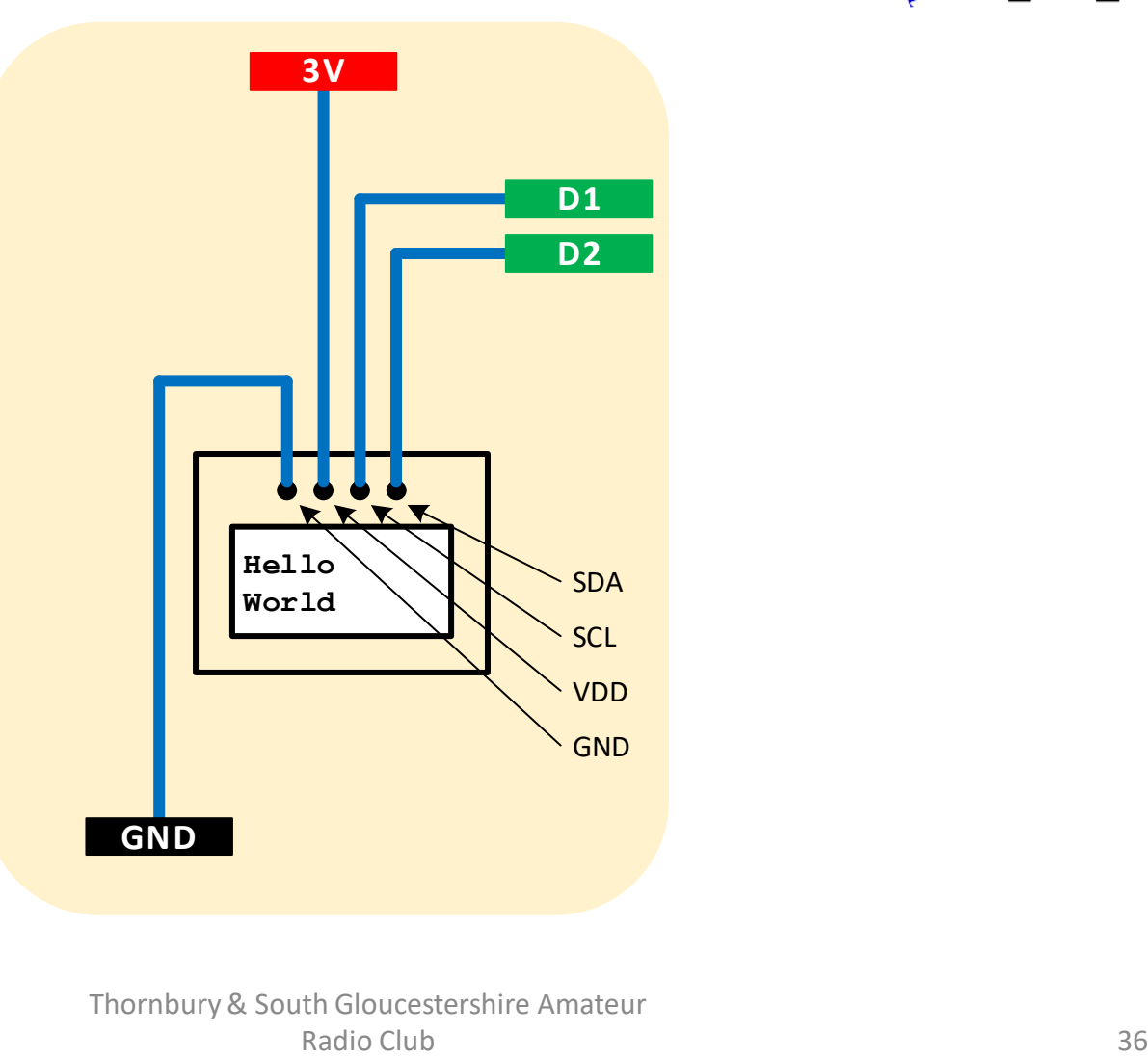

### References & Links

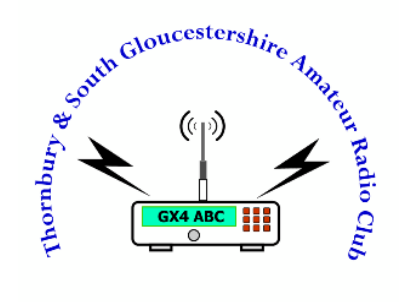

[ARDU] - Arduino : <https://www.arduino.cc/>

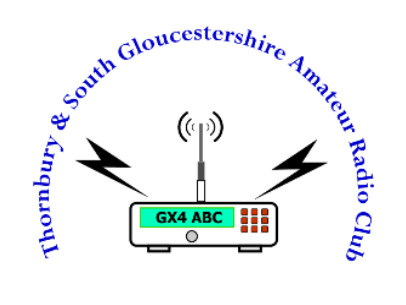

## The End

# Thank you